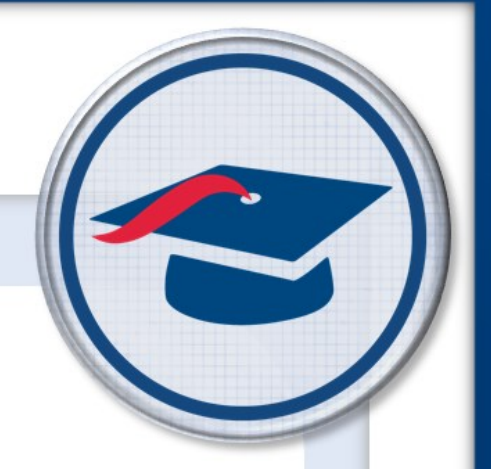

## Enable Google™ OAuth Sign-In

**Training Guide** 

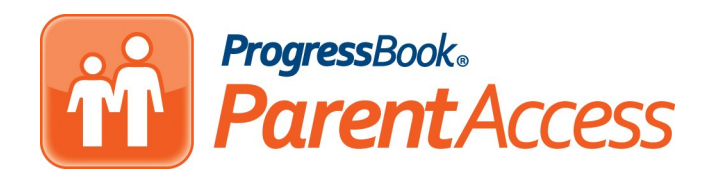

Software Answers, Inc. www.progressbook.com 6770 Snowville Rd., Suite 200 www.software-answers.com Brecksville, Ohio 44141

© 2018 Software Answers, Inc. All Rights Reserved. All other company and product names included in this material may be Trademarks, Registered Trademarks, or Service Marks of the companies with which they are associated. Software Answers, Inc. reserves the right at any time and without notice to change these materials or any of the functions, features, or specifications of any of the software described herein.

# m Table of Contents

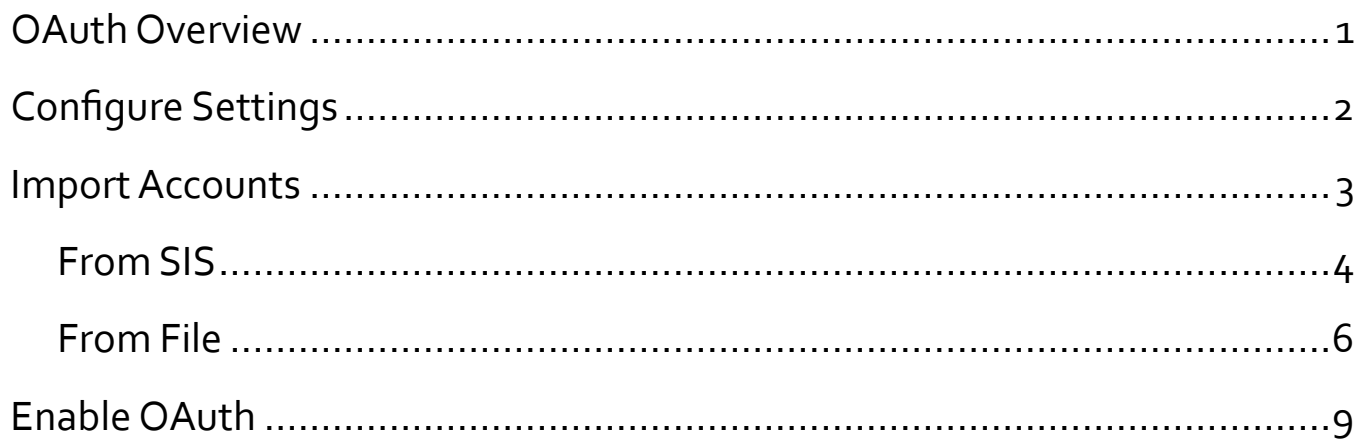

<span id="page-3-0"></span>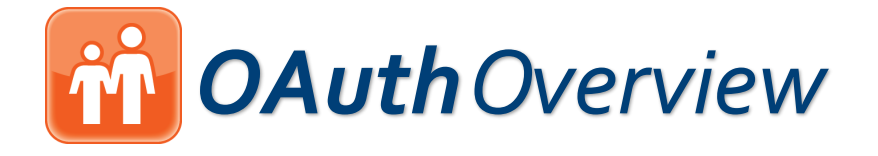

OAuth (Open Authorization) provides a method of logging into a website using a thirdparty service without revealing the user's login credentials. ProgressBook ParentAccess supports Google™ OAuth for students so that they can log in to their accounts using Google. The flowchart below outlines the procedure required to enable this feature for your district.

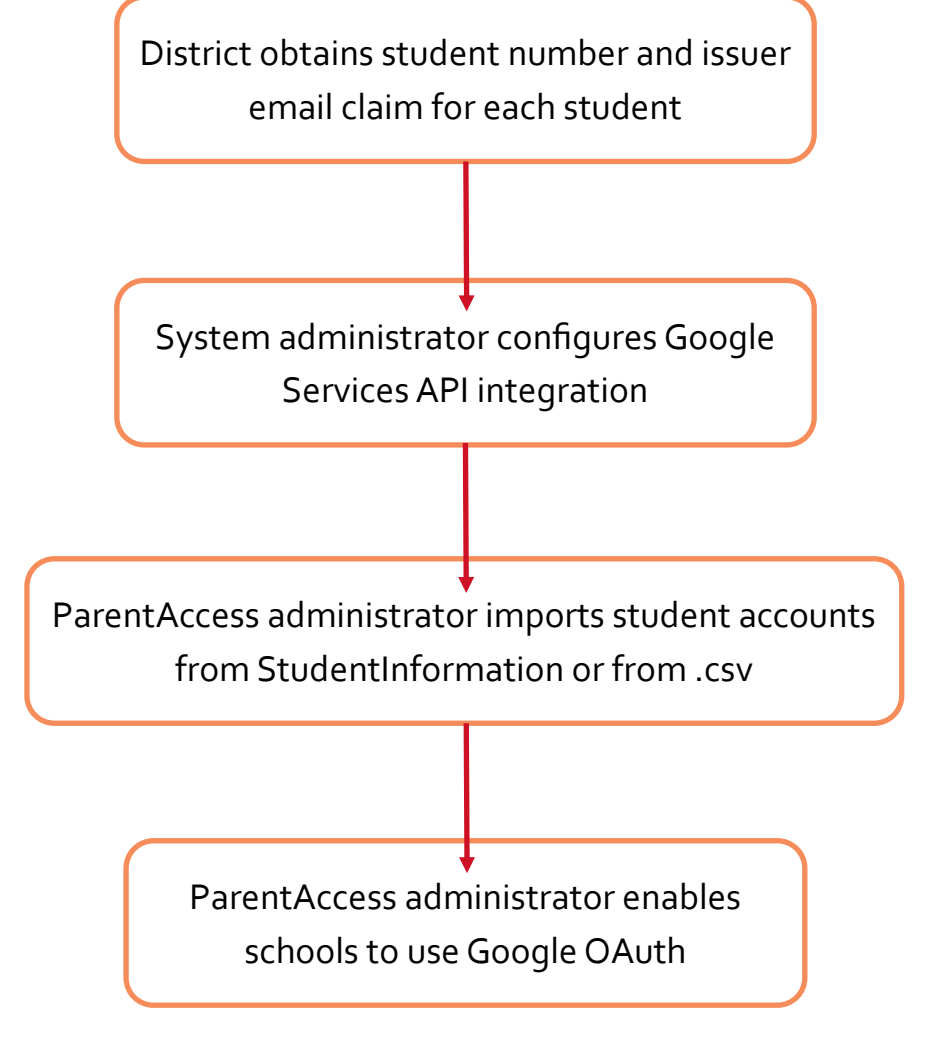

*Note: Students who log in using Google cannot create their own accounts or request password resets. Their parents and teachers also can not create accounts for them or reset their passwords. If students forget their passwords, they must resolve the issue with Google.*

<span id="page-4-0"></span>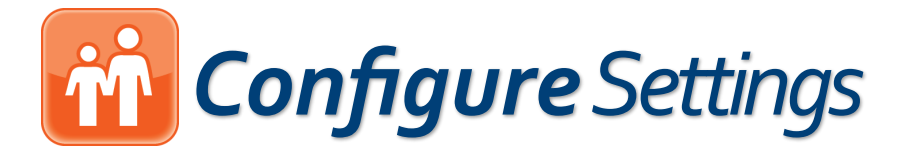

The system administrator must first configure the Google™ Services API integration on the **Third-Party API Settings** screen.

- 1. On the **Administrator Home Page**, below **District Setup**, click **Third-Party API Settings**.
- 2. On the **Third-Party API Settings** screen **Configure Google Services Integration**  tab, follow the instructions given on the page in the Google Developers console, including entering information on the OAuth consent screen, entering the authorized redirect URI, and enabling the Google+ API service.
- 3. Click **Save** after performing all of the steps.

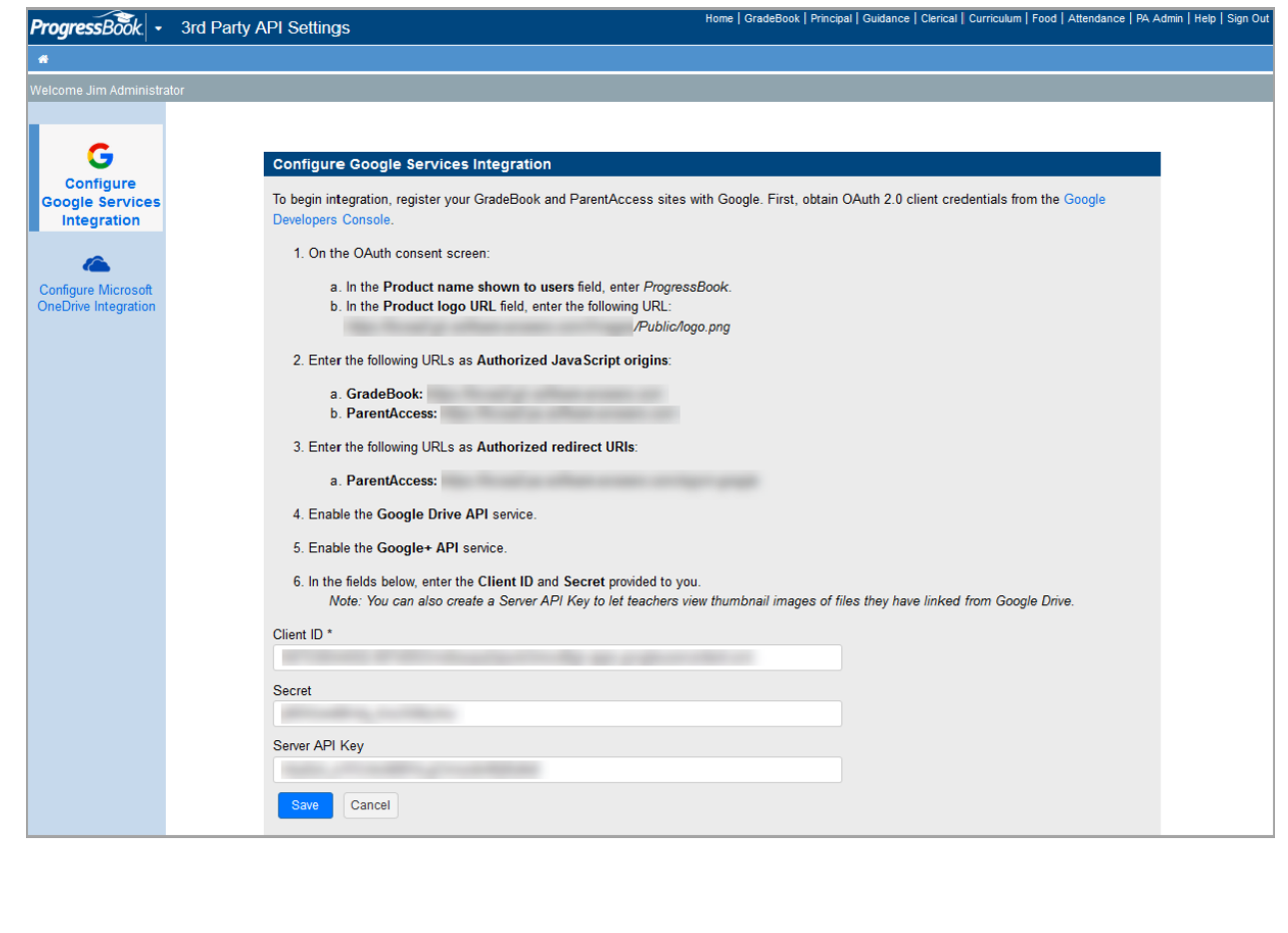

<span id="page-5-0"></span>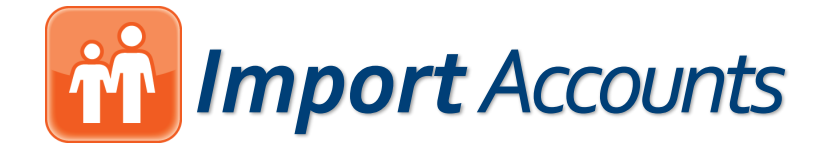

The ParentAccess administrator must obtain a .csv file containing the username, student number, and issuer email claim of each student *OR* that information must be present in StudentInformation on the **Edit Student Profile** screen **General** tab. The student number is pulled from the **Student Number** field (omitting any leading zeros) and the **Issuer Email Claim** is pulled from the **Email** field.

- 1. On the **ParentAccess Administration** screen, below **Manage Accounts**, click **Account Import**.
- 2. On the **ParentAccess User Import** screen, click **Sync** to import accounts from StudentInformation or click **Upload** to import accounts from a .csv file.

To continue with **Sync**, see Import Accounts **[From SIS](#page-6-0)**.

To continue with **Upload**, see Import Accounts **[From File](#page-8-0)**.

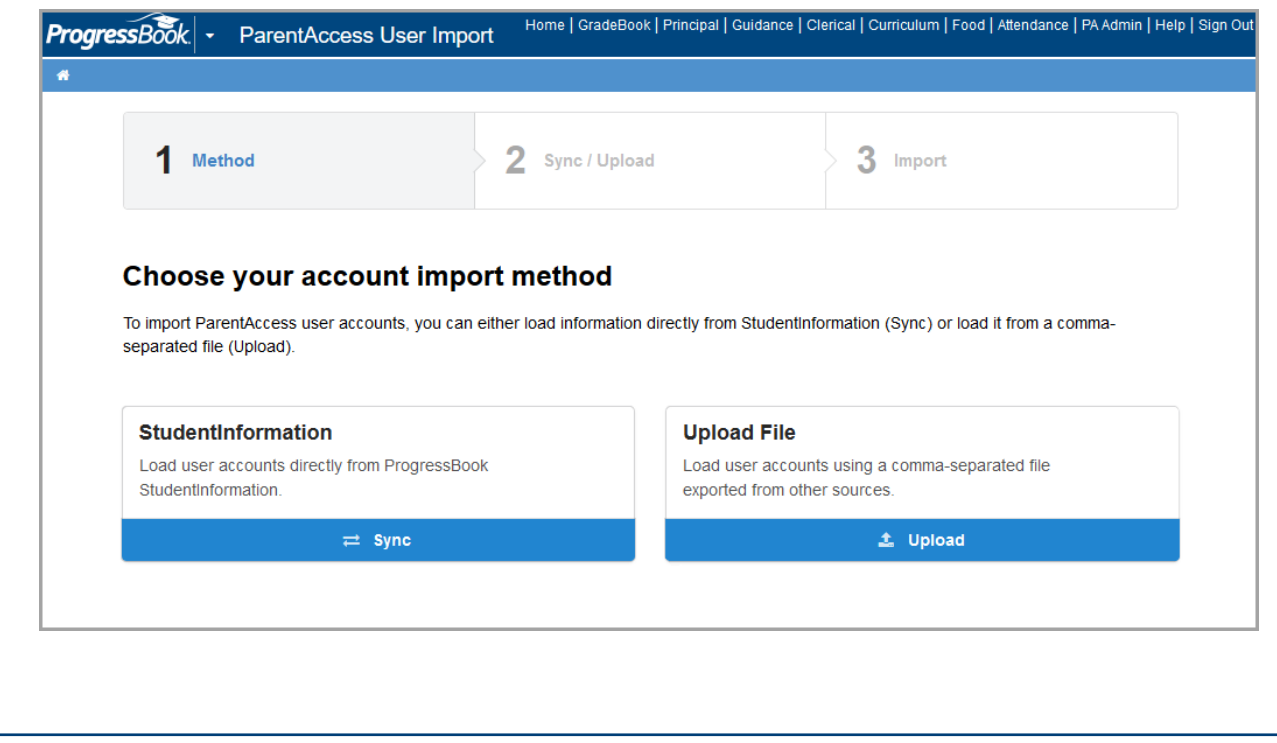

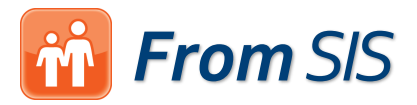

<span id="page-6-0"></span>To import student accounts from StudentInformation, on the **Edit Student Profile**  screen **General** tab in StudentInformation, the **Student Number** field must be populated with the student number and the **Email** field must be populated with the issuer email claim.

- 1. After clicking **Sync**, on the **Schools** tab, select the schools for whom you want to import student accounts.
- 2. Click **Next**. Depending on how many records you are trying to import, the **Loading**  message may display on the screen for several minutes before the **Import** tab displays with a count of **New Accounts**, **Updates**, **Errors**, and **Conflicts**.

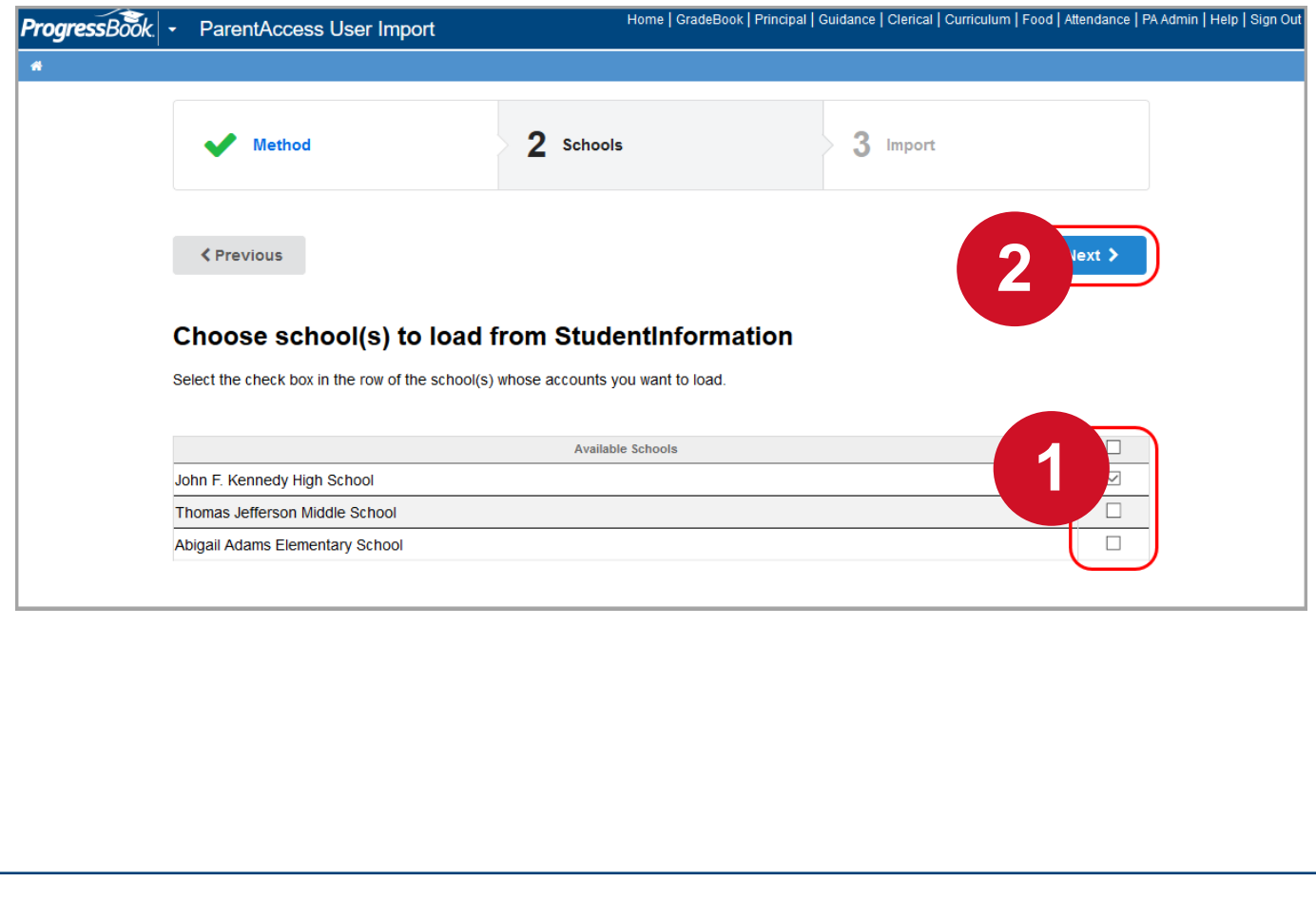

### *From SIS*

3. If any errors or conflicts occurred, click **error details** and **warning details** respectively to review the issues prior to importing. If the errors and conflicts are acceptable, proceed to the next step.

*Note: Student accounts with errors associated will not be created during the import process. If you want these accounts to be created, correct the errors and try again.*

4. Click **Import**.

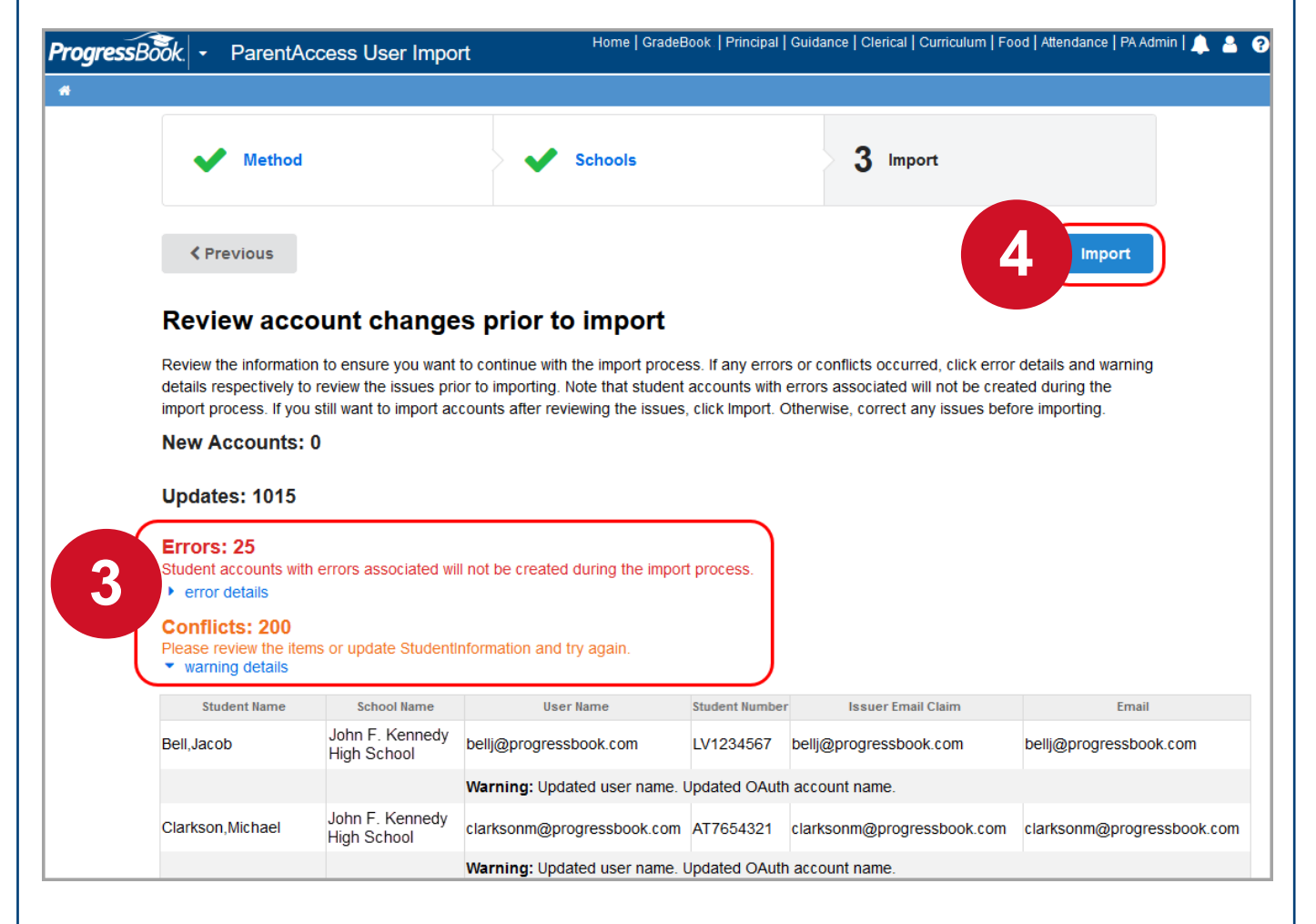

A success message displays.

*Note: If a student already had a standard ProgressBook ParentAccess account, depending on the district settings, they may be able to log in with that account in addition to a Google account.*

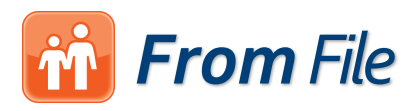

<span id="page-8-0"></span>To import student accounts from a .csv file, you must have the necessary information for each student in named columns (an example displays on the **Upload** tab), which is the username, the issuer email claim, and the student number.

- 1. After clicking **Upload**, on the **Upload** tab, click **Choose a file** and select the file you want to upload.
- 2. Click **Next**.

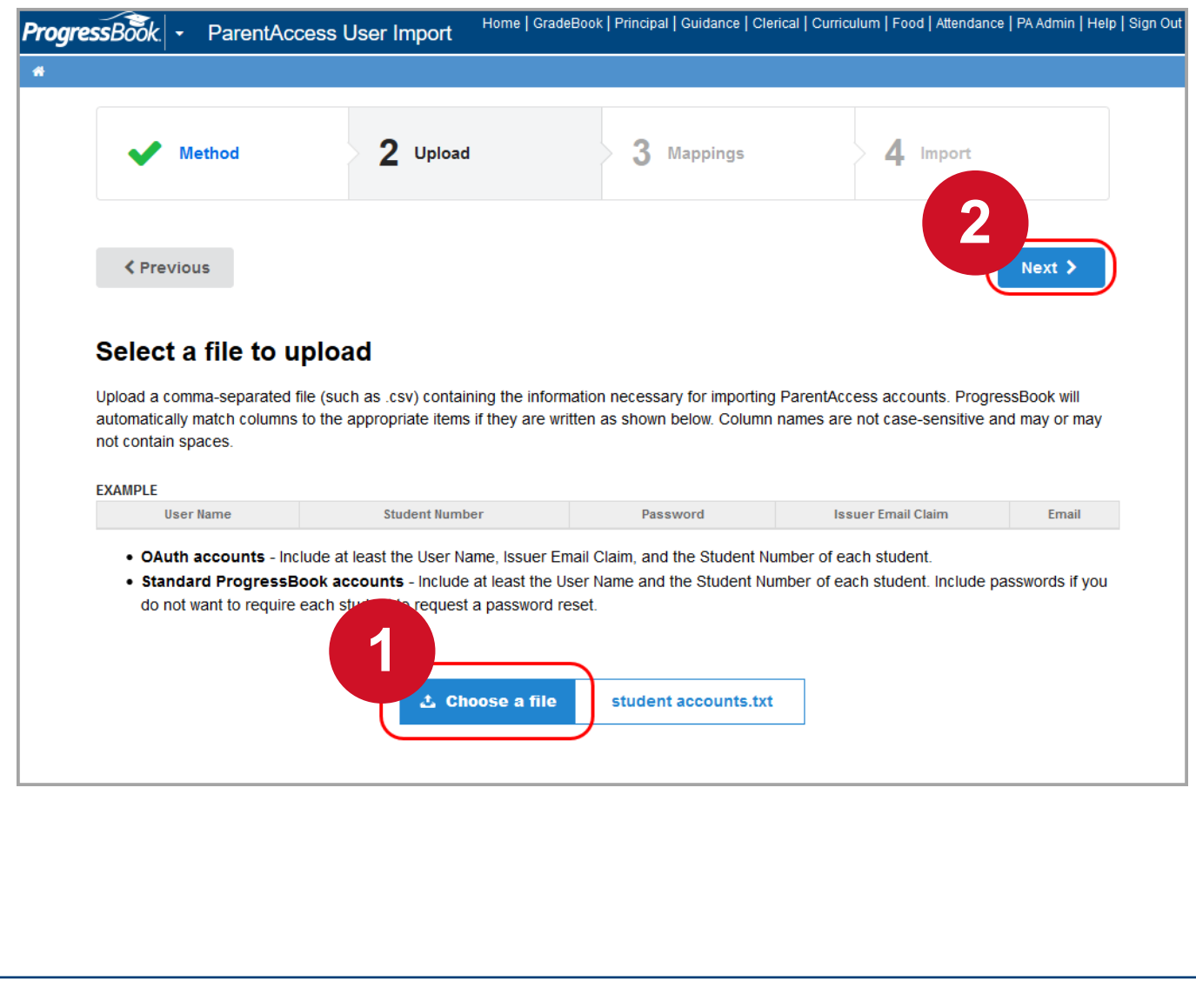

#### *From File*

- 3. On the **Mappings** tab, verify that ProgressBook has matched the columns from your file to the correct items. For drop-down lists to which you do not have a match, select **None**.
	- **User Name**  Select the column containing student usernames.
	- **Student Number**  Select the column containing the student numbers.
	- **Issuer Email Claim**  Select the column containing the student issuer email claims (in this case, a Gmail address).
- 4. Click **Next**. Depending on the size of the file, the **Import** tab may take a few minutes to display.

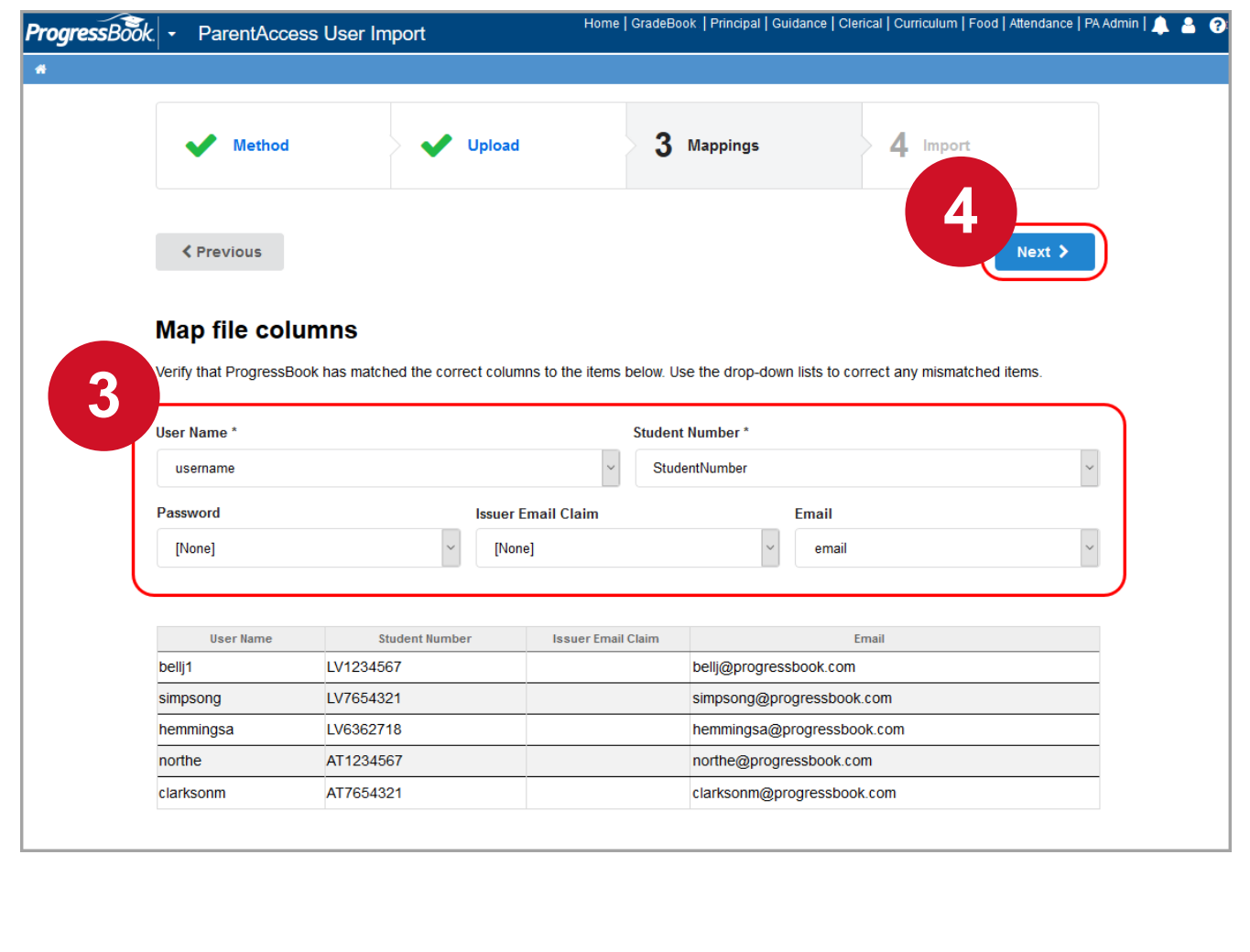

### **From** File

- 5. On the **Import** tab, review the information. Correct any errors you want to correct and upload the file again. Otherwise, continue to the next step.
- 6. Click **Import**.

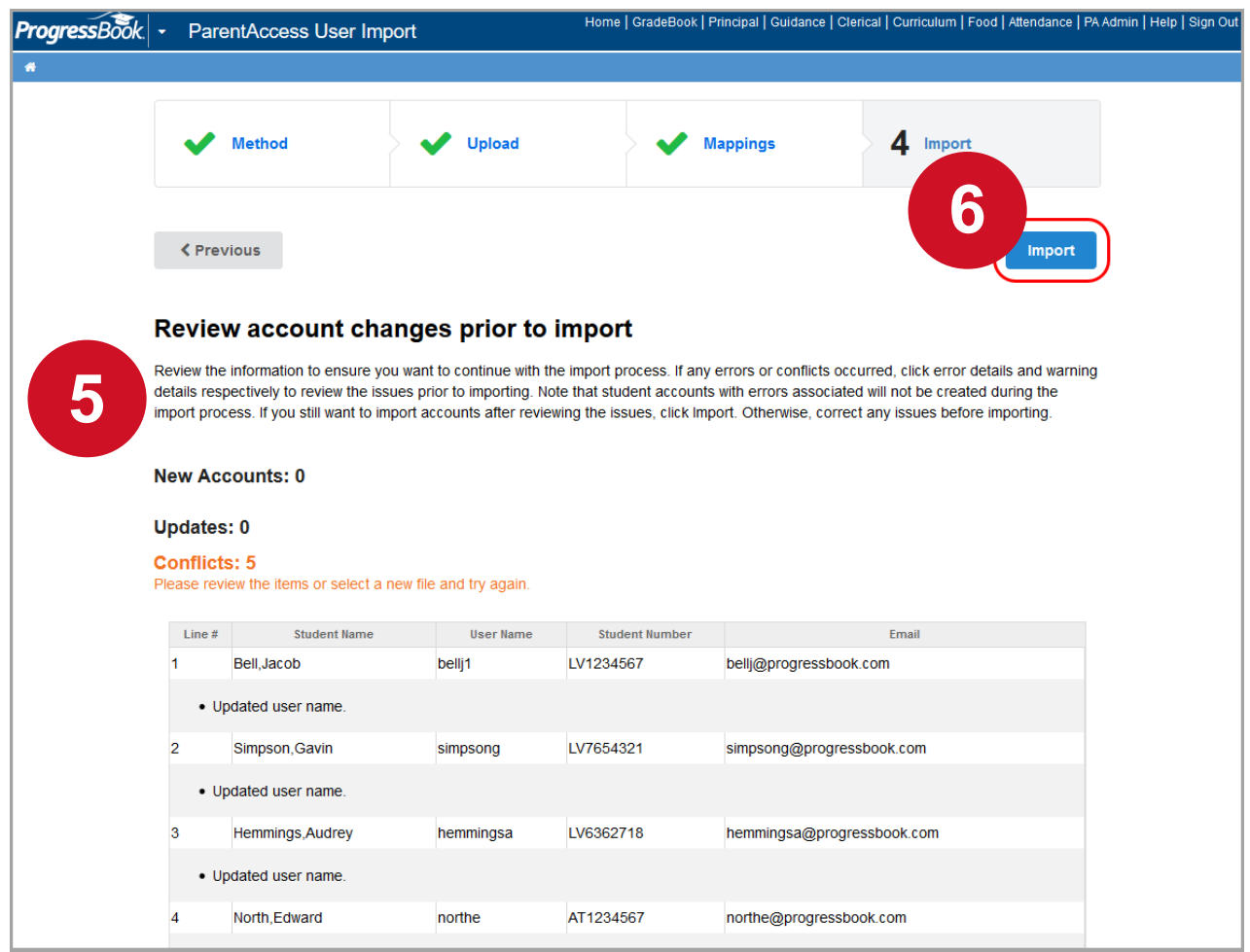

The **Import** tab displays a count of **New Accounts**, **Updates**, and **Skipped Accounts**.

*Note: If a student already had a standard ProgressBook ParentAccess account, depending on the district settings, they may be able to log in with that account in addition to a Google account.*

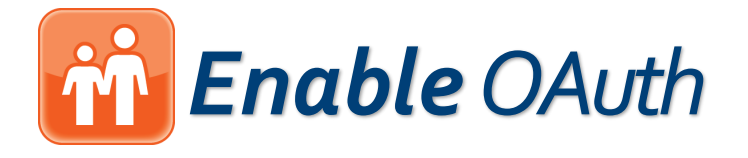

<span id="page-11-0"></span>The ParentAccess administrator must turn on Google™ OAuth for the district after importing student accounts.

- 1. On the **ParentAccess Administration** screen, below **District Setup**, click **District Settings**.
- 2. On the **District Setup** screen, in the second gray section, enable the **Allow schools to use Google OAuth?** option by selecting **Yes**.
- 3. (Optional) In the **School Preferences** area, for the desired school, if you want to disallow students from logging in with standard ProgressBook accounts (so that they only have the option to log in with Google), disable the **ParentAccess Sign-in**  option by selecting **Disable password sign-in for students**.

*Image on next page*

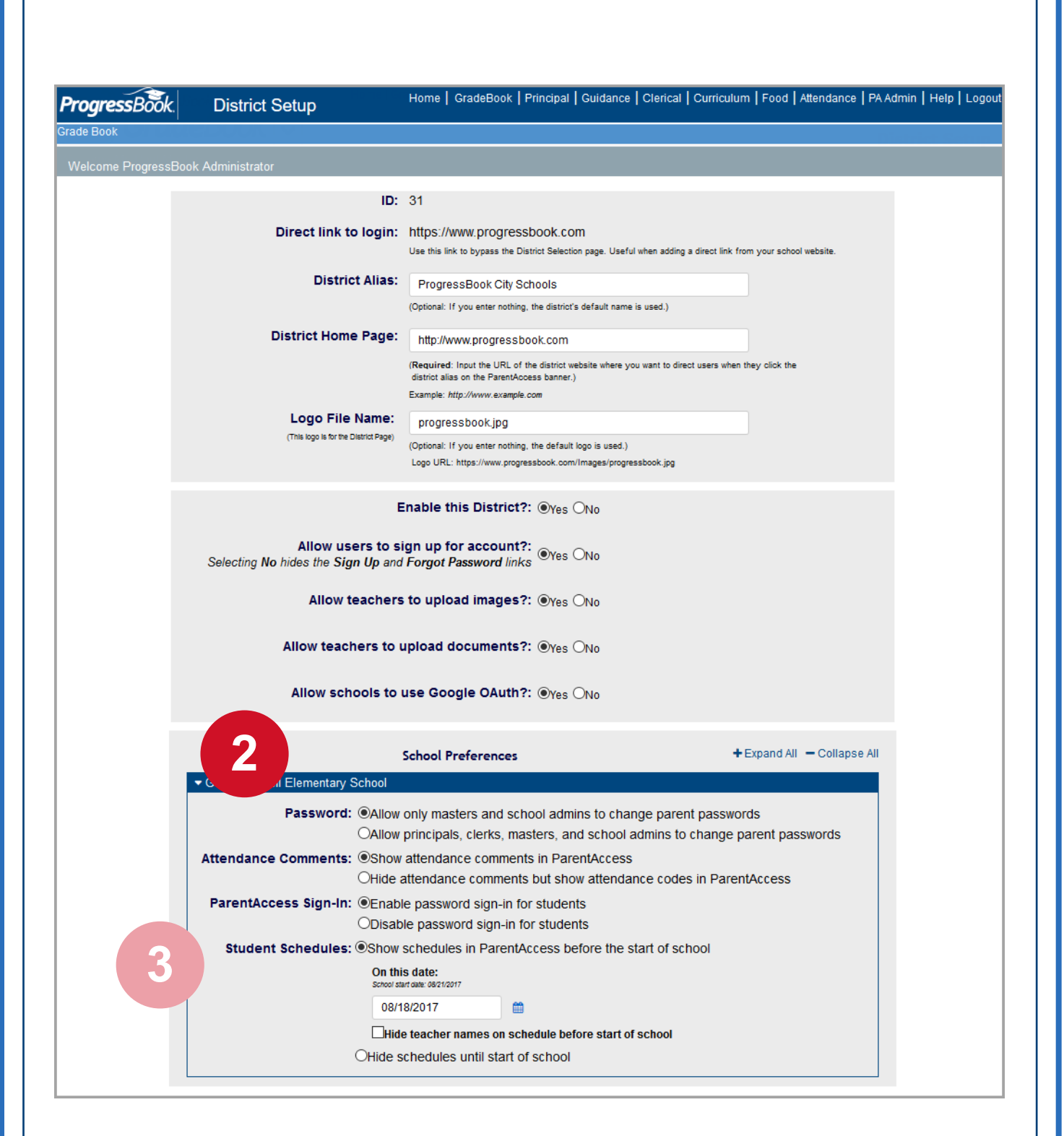

*Note: Google and the Google logo are registered trademarks of Google Inc., used with permission.*